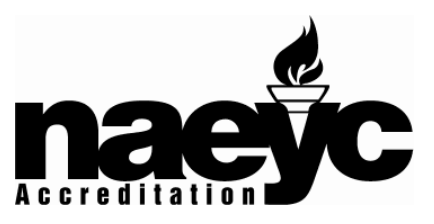

Introducing **TORCH: The Online Resource Center Headquarters** to support program quality improvement through NAEYC Accreditation for Early Childhood Programs

You told us that you wanted to more easily access all of the information about the NAEYC Accreditation criteria and the process to become NAEYC Accredited. We listened and created **T**he **O**nline **R**esource **C**enter **H**eadquarters (TORCH) to support program quality improvement through NAEYC Accreditation for Early Childhood Programs. TORCH includes resources for early childhood programs in all steps of the NAEYC accreditation process.

## **What can I find on TORCH?**

At **TORCH**, you can

- Search for criteria, FAQs, and Additional Resources by keyword.
- View a calendar of important NAEYC due dates and chart your own due dates on a personalized calendar
- Access valuable NAEYC resources and link to other helpful websites
- Submit questions directly to the NAEYC Academy Information **Center**

## **How will TORCH help me to understand the NAEYC Accreditation Criteria?**

At **TORCH**, everything you need to know about each criterion is accessible in one convenient place including:

- The full language of the criterion
- The age group(s) to which the criterion applies
- Guidance associated with the criterion
- The Assessment Category of the criterion (required, always assessed, randomly assessed, emerging practice)
- All Sources of Evidence in which evidence for the criterion should be included
- FAQs that apply specifically to the criterion

## **How can I access TORCH?**

TORCH is available to anyone interested in NAEYC Accreditation at no cost. Simply follow the **self-registration instructions** below:

- 1. Go to http://lms.naeyc.org/iCohere/torch
- 2. Enter *Login ID: naeyc*; *Password: naeyc*
- 3. Click the triangle beside the password box.
- 4. You'll see "Welcome to TORCH" and the NAEYC Accreditation logo. Click on the triangle button to continue.
- 5. Enter your new individual login ID. Click on the triangle button to continue.
- 6. Select your time zone using the drop down box. Click on the triangle button to continue.
- 7. Change your password. Click on the triangle button to continue.
- 8. Enter your profile information. Click on the triangle button to submit.

## **Please remember to use your new login ID and password the next time you log in.**

Copyright 2008. NAEYC Academy for Early Childhood Program Accreditation. This form can be reproduced for use by programs seeking or maintaining NAEYC Accreditation. All other rights reserved.